# **Γ6.8 Ερωτήματα**

#### **Τι θα μάθουμε σήμερα:**

- © Να περιγράφουμε την ανάγκη χρήσης των ερωτημάτων σε μια βάση δεδομένων *(πλεονεκτήματα)*
- Να δημιουργούμε, να τροποποιούμε, να αποθηκεύουμε και να διαγράφουμε απλά ερωτήματα
- **→ Να εφαρμόζουμε, να προσθέτουμε και να διαγράφουμε κριτήρια σε ένα ερώτημα** *(χρήση σταθερών* τιμών και συγκριτικών τελεστών: **<sup>=</sup>**, **<**, **>**, **<>**, **<=**, **>=**, **between …and ...**)
- **® Να εφαρμόζουμε, να προσθέτουμε και να διαγράφουμε κριτήρια σε ένα ερώτημα (χρήση λογικών** τελεστών και χαρακτήρων μπαλαντέρ: **AND**, **OR**, **NOT** και **\***, **?**)
- Να ταξινομούμε αποτελέσματα ερωτημάτων βάσει των πεδίων σε αύξουσα/φθίνουσα, αλφαβητική/αριθμητική σειρά (**Ascending**/**Descending**).

## **1. Ερωτήματα (Queries)**

Μια βάση δεδομένων μπορεί να περιέχει πολλούς πίνακες συνδεδεμένους μεταξύ τους, με χιλιάδες εγγραφές στον καθένα. Είναι, λοιπόν, πολύ δύσκολο να βρει ο χρήστης συγκεκριμένα δεδομένα που ψάχνει.

Η χρήση των φίλτρων ή της εντολής αναζήτησης που έχουν ήδη αναφερθεί, βοηθάνε σε κάποιο βαθμό αλλά έχουν και πολλά μειονεκτήματα, όπως το ότι δεν διατηρούνται και το ότι δεν μπορούν να πάρουν δεδομένα από δύο ή περισσότερους πίνακες. Λύση στα πιο πάνω προβλήματα δίνουν τα **Ερωτήματα (Queries)**.

Πιο κάτω παραθέτουμε μερικές από τις δυνατότητες (**πλεονεκτήματα**) των **ερωτημάτων**:

- Μπορούμε να επιλέξουμε μόνο συγκεκριμένα πεδία ενός πίνακα και να τα παρουσιάσουμε με τη σειρά που θέλουμε.
- Μπορούμε να θέσουμε κριτήρια και να εμφανιστούν μόνο οι εγγραφές που ικανοποιούν αυτά τα κριτήρια.
- Μπορούμε να τα αποθηκεύσουμε στη βάση δεδομένων και να τα εκτελέσουμε όποτε τα χρειαστούμε.
- Μπορούμε να αντλούμε δεδομένα από έναν ή περισσότερους πίνακες.
- Μπορούν, επίσης, να κάνουν και υπολογισμούς.

Παίρνουμε ως **παράδειγμα** τη βάση δεδομένων ενός σχολείου, η οποία υποθέτουμε ότι έχει τρεις πίνακες. Έναν πίνακα που περιέχει τα **προσωπικά στοιχεία** των μαθητών, άλλο που περιέχει τους **βαθμούς** και έναν τρίτο που περιέχει τις **απουσίες**:

- (1) Με τη χρήση ενός ερωτήματος από τον πίνακα με τα προσωπικά στοιχεία μπορούμε να πάρουμε κάποια από τα προσωπικά δεδομένα των μαθητών, όπως το ονοματεπώνυμο και το τηλέφωνο των γονέων τους, ενώ από τον πίνακα των απουσιών μπορούμε να εντοπίσουμε ποιοι μαθητές έχουν πρόβλημα απουσιών.
- (2) Με ένα άλλο ερώτημα από τον πίνακα με τους βαθμούς μπορούμε να βρούμε τους άριστους μαθητές κ.λπ.
- **2. Δημιουργία Ερωτήματος με τη χρήση του Οδηγού Ερωτημάτων (Query Wizard)**
	- (1) Επιλέγουμε τον πίνακα.
- (2) Από την καρτέλα **Create** και την ομάδα **Queries** επιλέγουμε το εικονίδιο **Query Wizard**.
- (3) Στη συνέχεια, επιλέγουμε **Simple Query Wizard** και κάνουμε κλικ στο κουμπί OK για να εμφανίσουμε το επόμενο πλαίσιο διαλόγου.
- (4) Ακολούθως, κάνουμε κλικ στο κουμπί <sup>[>>]</sup> για να μεταφέρουμε ΟΛΑ τα πεδία στο πλαίσιο **Selected Fields:** ή κάνουμε κλικ στο κουμπί **Σύλια για να μεταφέρουμε ΕΝΑ** προς ΕΝΑ τα πεδία στο πλαίσιο **Selected Fields:** και μετά κάνουμε κλικ στο κουμπί <u>| Next > |</u> για να εμφανίσουμε το επόμενο πλαίσιο διαλόγου.
- (5) Στη συνέχεια, επιλέγουμε την **επιθυμητή διάταξη** (Αναλυτικά ή Περιληπτικά) για το ερώτημά μας και κάνουμε ξανά κλικ στο κουμπί **Next>** για να εμφανίσουμε το επόμενο πλαίσιο διαλόγου.
- (6) Τέλος, καθορίζουμε ένα **περιγραφικό όνομα** και κάνουμε κλικ στο κουμπί για να **αποθηκεύσουμε** το ερώτημά μας.

## **3. Δημιουργία Ερωτήματος με τη χρήση της Προβολή Σχεδίασης (Query Design)**

- (1) Επιλέγουμε τον πίνακα.
- (2) Από την καρτέλα **Create** και την ομάδα **Queries** επιλέγουμε το εικονίδιο **Query Design**.

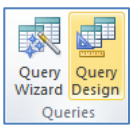

- (3) Στη συνέχεια, από το πλαίσιο διαλόγου εμφάνισης πινάκων (**Show Table**) επιλέγουμε τον/τους **πίνακα/ες** που θέλουμε να χρησιμοποιήσουμε και κάνουμε κλικ στο κουμπί <sup>Αdd</sup> για να τον/τους **προσθέσουμε** στην προβολή σχεδίασης (**Design View**) του ερωτήματός μας.
- (4) Ακολούθως, κάνουμε κλικ στο κουμπί <sup>Close</sup> για να **κλείσουμε** το πλαίσιο διαλόγου εμφάνισης πινάκων.
- (5) Στο **πλαίσιο πίνακα**, κάνουμε **διπλό κλικ** στο πρώτο πεδίο για να το **προσθέσουμε** στην πρώτη στήλη του πλέγματος ερωτημάτων μας.

(Σημείωση: Στο πάνω μισό τμήμα του παραθύρου μπορούμε να δούμε το **πλαίσιο πίνακα** με τα πεδία του. (Το **\*** στην αρχή του καταλόγου αντιπροσωπεύει όλα τα πεδία.) Στο κάτω μισό τμήμα του παραθύρου βρίσκεται το πλέγμα ενός πίνακα – ονομάζεται **πλέγμα ερωτήματος**, στο οποίο μπορούμε να δημιουργήσουμε και

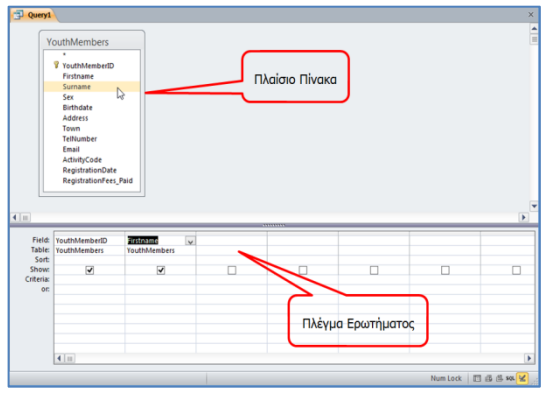

να τροποποιήσουμε το ερώτημά μας με οπτικό τρόπο.)

(6) Στη συνέχεια, κάνουμε **διπλό κλικ** στο δεύτερο πεδίο για να το **προσθέσουμε** στη δεύτερη στήλη του πλέγματος ερωτημάτων μας με τον ίδιο τρόπο.

(Σημείωση: Εάν προσθέσουμε λάθος πεδίο, κάνουμε κλικ στο πλήκτρο **Delete** για να το διαγράψουμε.)

- (7) Συνεχίζουμε με τον ίδιο τρόπο όπως πιο πάνω μέχρι να **προσθέσουμε** όλα τα πεδία που θέλουμε να χρησιμοποιήσουμε στο ερώτημά μας.
- (8) Ακολούθως, από την καρτέλα **Query Tools→Design** και την ομάδα **Results** επιλέγουμε το εικονίδιο **Run** για να εκτελέσει το ερώτημα η Microsoft Access και να εμφανίσει το αποτέλεσμα.
- (9) Τέλος, κλείνουμε το ερώτημα, του καθορίζουμε ένα **περιγραφικό όνομα** και αποθηκεύουμε το ερώτημα μας.

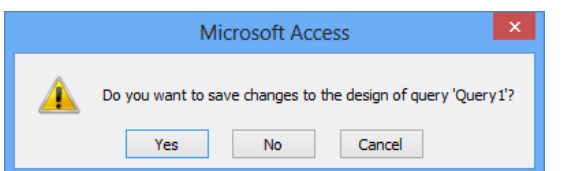

#### ? Save As **Ouerv Name:** Το όνομα που θέλουμε  $OK$ Cancel

# **4. Τροποποίηση Ερωτήματος**

- (1) Από την περιοχή όλων των αντικειμένων της εφαρμογής (**All Access Objects**) κάτω από τον τίτλο **Queries**, επιλέγουμε το ερώτημα που θέλουμε να τροποποιήσουμε και κάνουμε **διπλό κλικ** πάνω του για να το ανοίξουμε πρώτα σε προβολή φύλλου δεδομένων (**Datasheet View**).
- (2) Ακολούθως, από την καρτέλα **Home** και την ομάδα **Views** επιλέγουμε το εικονίδιο **Design View** για να ανοίξουμε το ερώτημά μας σε προβολή σχεδίασης.

Επιλέγουμε το ερώτημα από τη συγκεκριμένη περιοχή, κάνουμε δεξί κλικ πάνω του και επιλέγουμε την εντολή **Design View** για να το ανοίξει σε προβολή σχεδίασης.

ή

- (3) Στην περίπτωση που θέλουμε να **προσθέσουμε** ακόμη έναν πίνακα ή ακόμη ένα ερώτημα στο νέο μας ερώτημα, κάνουμε τις πιο κάτω ενέργειες:
	- Από την καρτέλα **Query Tools→Design** και την ομάδα **Query Setup** επιλέγουμε το εικονίδιο **Show Table** για να ανοίξουμε το πλαίσιο διαλόγου εμφάνισης πινάκων.
	- Στη συνέχεια, από το πλαίσιο διαλόγου εμφάνισης πινάκων επιλέγουμε τον/τους **πίνακα/ες** ή το/τα **ερώτημα/τα** που θέλουμε να χρησιμοποιήσουμε και κάνουμε κλικ στο κουμπί <sup>Δdd</sup> για να το/τα **προσθέσουμε** στην προβολή σχεδίασης του ερωτήματός μας.
	- Ακολούθως, κάνουμε κλικ στο κουμπί και το για να **κλείσουμε** το πλαίσιο διαλόγου εμφάνισης πινάκων.

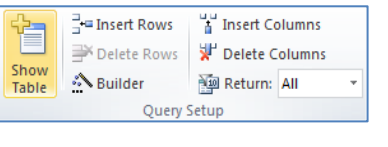

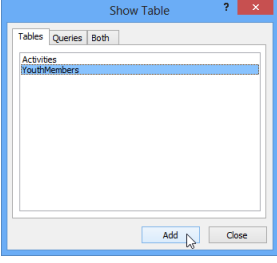

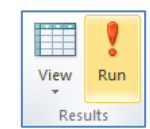

 $\mathbb{Z}$ View Views

**Γ.6.Μ13-Μ15 Γ.6 Βάσεις Δεδομένων και Ανάπτυξη Πληροφοριακών Συστημάτων**

(4) Στη συνέχεια, κλείνουμε το ερώτημά, αποθηκεύοντας όμως **ξανά** τις νέες αλλαγές που κάναμε στο ερώτημά μας.

### **5. Διαγραφή Ερωτήματος (Delete Query)**

- (1) Από την περιοχή όλων των αντικειμένων της εφαρμογής (**All Access Objects**) κάτω από τον τίτλο **Queries**, επιλέγουμε το ερώτημα που θέλουμε να διαγράψουμε.
- (2) Ακολούθως, κάνουμε δεξί κλικ και επιλέγουμε την εντολή **Delete** για να το διαγράψουμε από τη βάση δεδομένων μας.

ή

Από την καρτέλα **Home** και την ομάδα **Records** επιλέγουμε το εικονίδιο **Delete**.

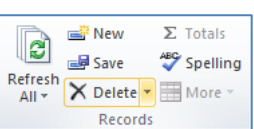

Ακολούθως, κάνουμε κλικ στο κουμπί **Χ** Pelete για να το **διαγράψουμε** από τη βάση δεδομένων μας.

ή

Mπορούμε, επίσης, να χρησιμοποιήσουμε το πλήκτρο **Delete** 

# **6. Το Παράθυρο της Προβολής Σχεδίασης ενός Ερωτήματος**

Το παράθυρο της προβολής σχεδίασης ενός ερωτήματος χωρίζεται σε **δύο τμήματα**:

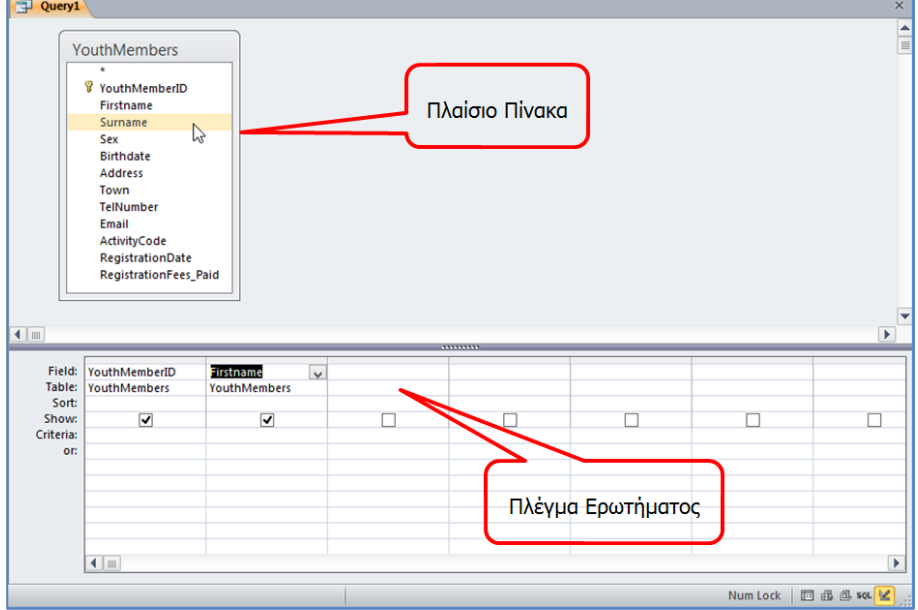

(1) Στο πάνω μισό τμήμα του παραθύρου μπορούμε να δούμε το **πλαίσιο πίνακα** με τα πεδία του στο οποίο βασίζεται το ερώτημα. Το ερώτημα του δικού μας παραδείγματος βασίζεται σε έναν μόνο πίνακα, γι' αυτό και βλέπουμε μόνο μια λίστα πεδίων. (Το **\*** στην αρχή του καταλόγου αντιπροσωπεύει όλα τα πεδία.)

(2) Στο κάτω μισό τμήμα του παραθύρου βρίσκεται το πλέγμα ενός πίνακα – ονομάζεται **πλέγμα ερωτήματος**, στο οποίο μπορούμε να δημιουργήσουμε και να τροποποιήσουμε το ερώτημά μας με οπτικό τρόπο όπως πιο κάτω:

- **Field**: Παρουσιάζει τα πεδία που θα χρησιμοποιήσουμε.
- **Table**: Παρουσιάζει τον/τους πίνακα/ες που θα χρησιμοποιήσουμε.
- **Sort**: Καθορίζουμε την ταξινόμηση που θα χρησιμοποιήσουμε όπως:
	- **Ascending** (ΑΥΞΟΥΣΑ ταξινόμηση),
	- **Descending** (ΦΘΙΝΟΥΣΑ ταξινόμηση),
	- **(not sorted)** (ΔΙΧΩΣ ταξινόμηση).
- **Show**: Καθορίζουμε εάν το πεδίο θα είναι ορατό ή όχι όταν εκτελέσουμε το ερώτημα.
- **Criteria**: Καθορίζουμε τα κριτήρια, δηλαδή τους περιορισμούς που ορίζουμε στα ερωτήματα, ώστε να μας βρίσκουν μόνο τις εγγραφές που μας ενδιαφέρουν.

# **7. Κριτήρια Ερωτημάτων (Criteria)**

Τα κριτήρια είναι οι **περιορισμοί** που ορίζουμε στα ερωτήματα, ώστε να βρίσκουν από τη Βάση Δεδομένων **μόνο τις εγγραφές** που μας ενδιαφέρουν όπως:

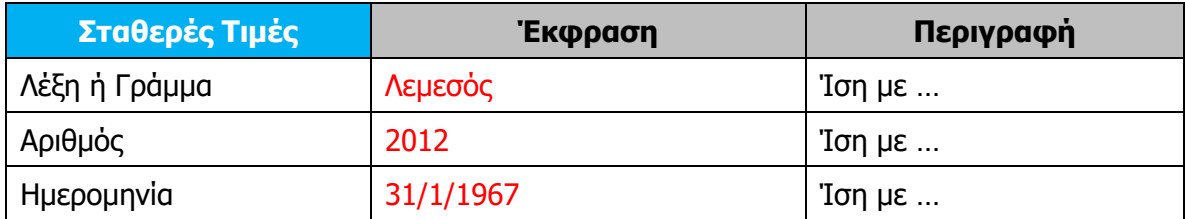

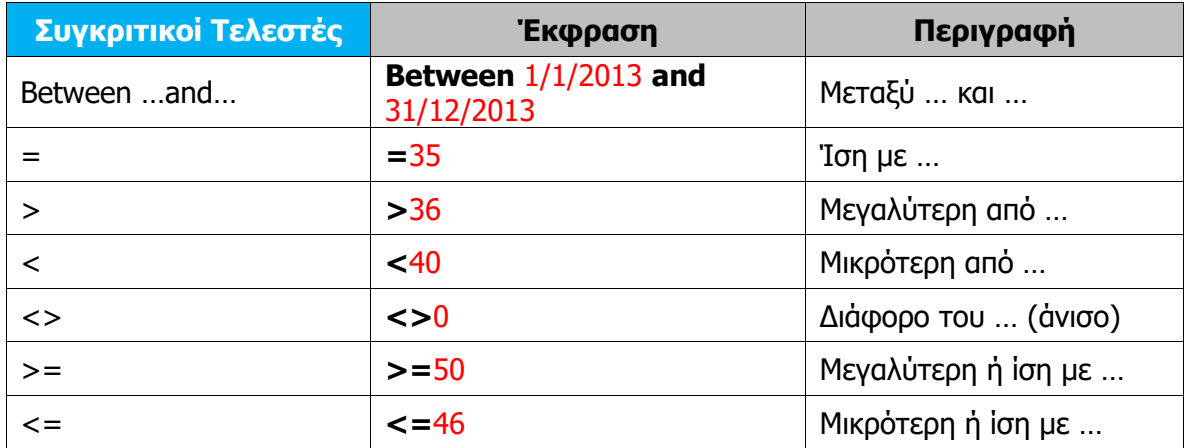

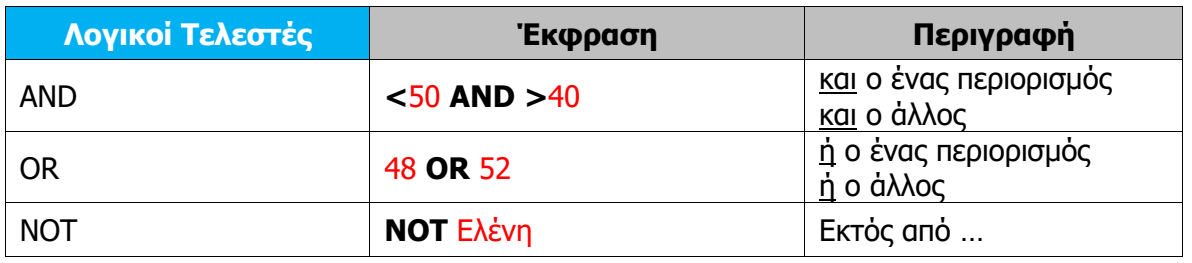

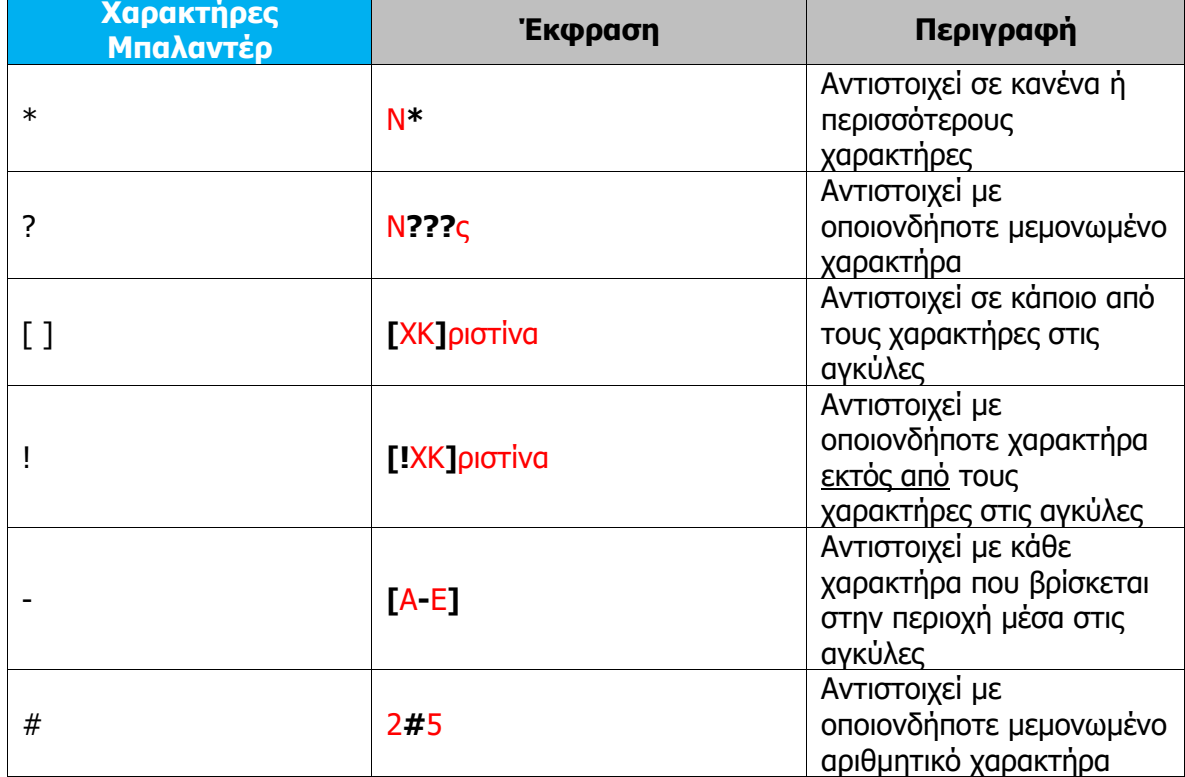

#### **Γ.6 Βάσεις Δεδομένων και Ανάπτυξη Πληροφοριακών Συστημάτων Γ.6.Μ13-Μ15**

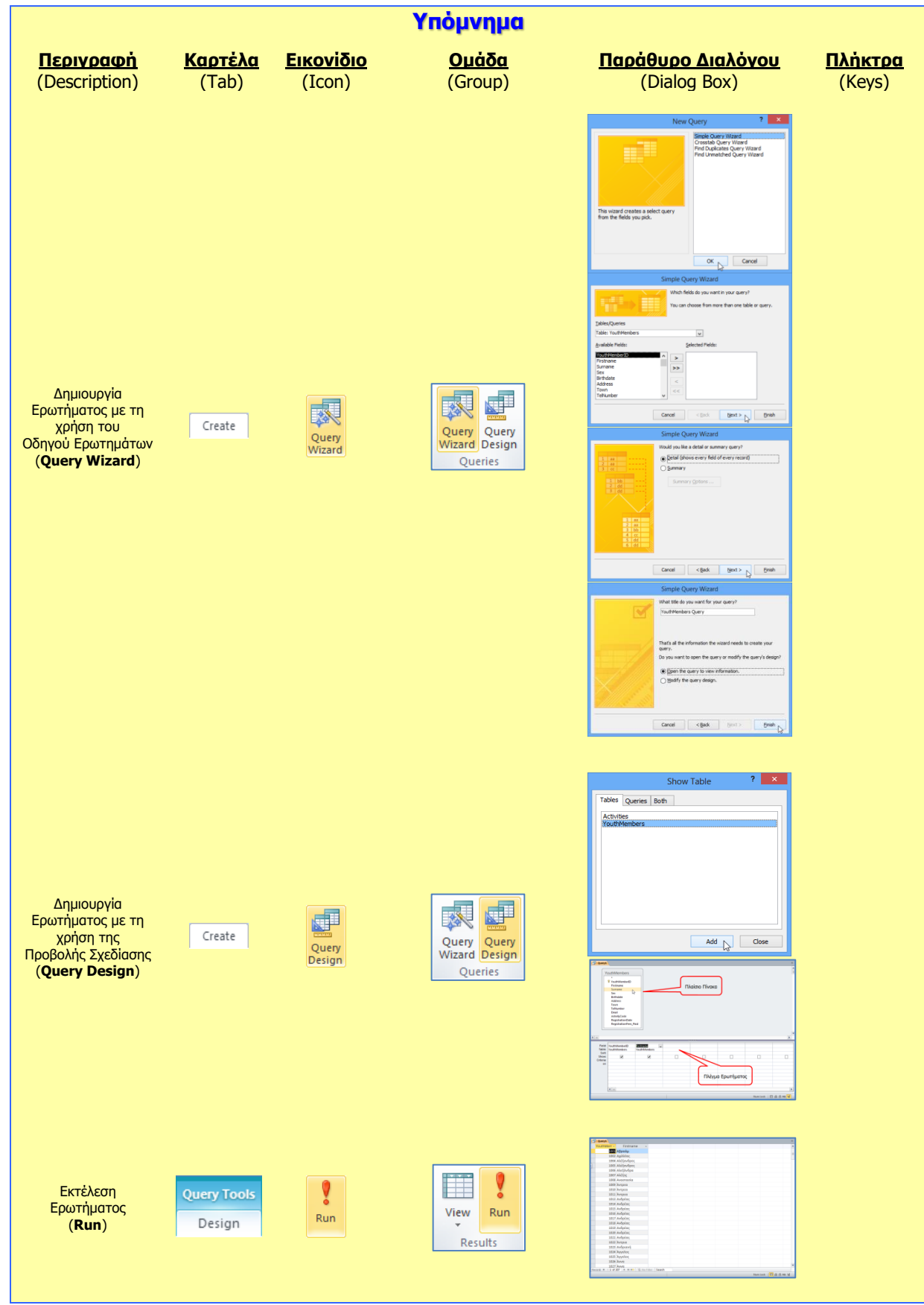

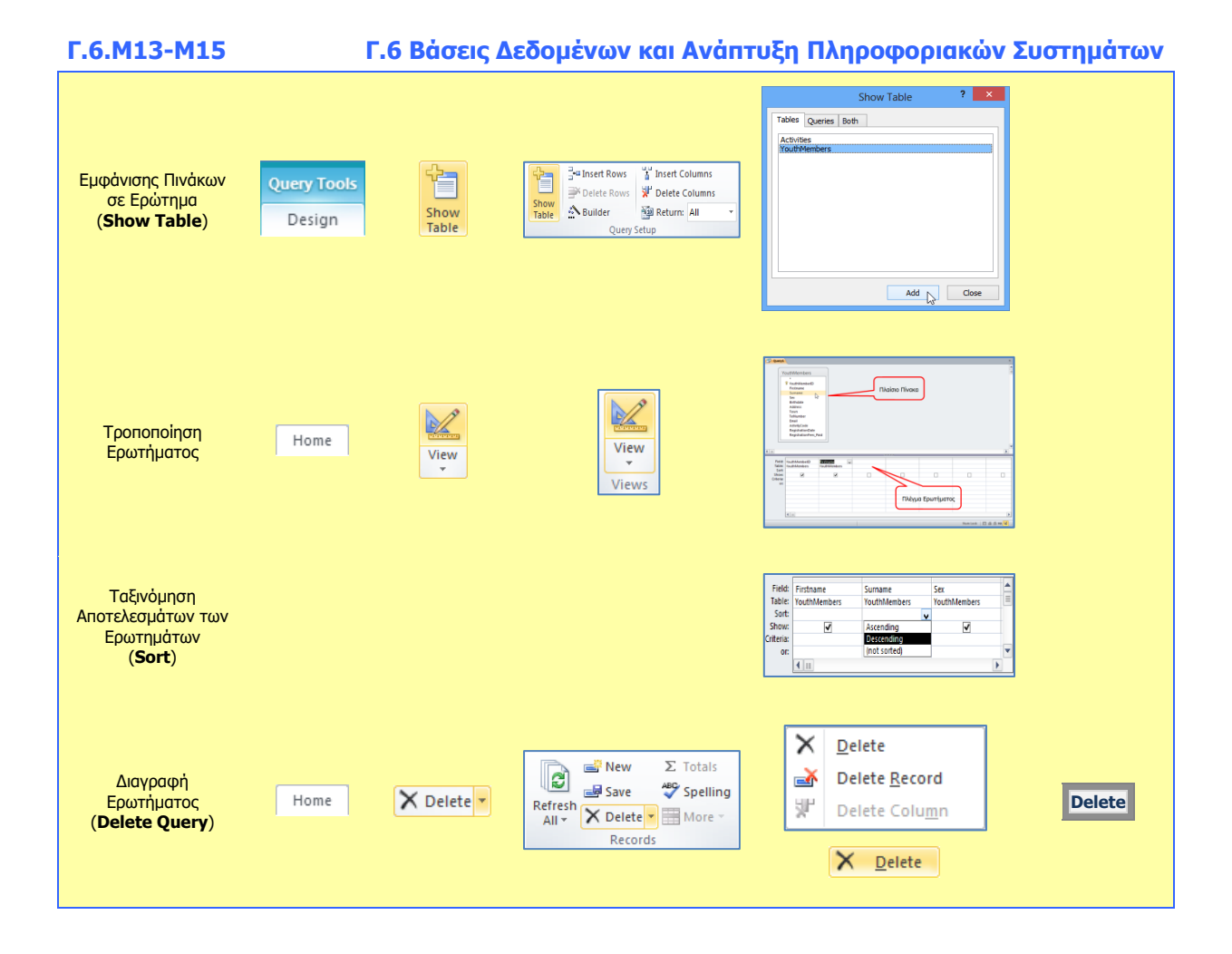

# **Γ6.9 Ερωτήματα από Δύο Συσχετιζόμενους Πίνακες**

#### **Τι θα μάθουμε σήμερα:**

Να δημιουργούμε ερωτήματα από δύο συσχετιζόμενους πίνακες.

#### **1. Ερωτήματα από δύο Συσχετιζόμενους Πίνακες (Queries in Related Tables)**

Τα ερωτήματα από **δύο συσχετιζόμενους πίνακες** αποτελούν έναν από τους πιο αποτελεσματικούς τρόπους εξαγωγής συγκεκριμένων πληροφοριών από μια συσχετιζόμενη βάση δεδομένων.

Όταν υπάρχουν συσχετισμοί μεταξύ δύο πινάκων, οι πληροφορίες που μπορούν να παραχθούν από ένα ερώτημα περιέχουν ήδη τους συσχετισμούς ανάμεσα στα δεδομένα των δύο πινάκων, έχοντας έτσι το πλεονέκτημα της **ταυτόχρονης παρουσίασης συσχετιζόμενων πληροφοριών** από δύο ή περισσότερους πίνακες.

Αυτό είναι και το **τεράστιο πλεονέκτημα** της δημιουργίας ερωτημάτων από δύο συσχετιζόμενους πινάκες: η ταυτόχρονη συγκέντρωση, αντιπαραβολή και παρουσίαση συσχετιζόμενων πληροφοριών από μια βάση δεδομένων για περαιτέρω επεξεργασία ή αποθήκευση.

- **2. Δημιουργία ερωτήματος με τη χρήση του Οδηγού Ερωτημάτων (Query Wizard)**
	- (1) Επιλέγουμε τον πίνακα.
	- (2) Από την καρτέλα **Create** και την ομάδα **Queries** επιλέγουμε το εικονίδιο **Query Wizard**.

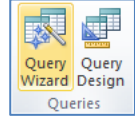

- (3) Στη συνέχεια, επιλέγουμε **Simple Query Wizard** και κάνουμε κλικ στο κουμπί για να εμφανίσουμε το επόμενο πλαίσιο διαλόγου.
- (4) Ακολούθως, κάνουμε κλικ στο κουμπί <sup>[>>]</sup> για να μεταφέρουμε ΟΛΑ τα πεδία στο πλαίσιο **Selected Fields:** ή κάνουμε κλικ στο κουμπί **Σε** για να μεταφέρουμε ΕΝΑ προς ΕΝΑ τα πεδία στο πλαίσιο **Selected Fields:** και μετά κάνουμε κλικ στο κουμπί <u>| Next > για να εμφανίσουμε το επόμενο πλαίσιο διαλόγου.</u>
- (5) Στη συνέχεια, επιλέγουμε την **επιθυμητή διάταξη** (Αναλυτικά ή Περιληπτικά) για το ερώτημά μας και κάνουμε ξανά κλικ στο κουμπί <u>(Next>)</u> για να εμφανίσουμε το επόμενο πλαίσιο διαλόγου.
- (6) Τέλος, καθορίζουμε ένα **περιγραφικό όνομα** και κάνουμε κλικ στο κουμπί για να **αποθηκεύσουμε** το ερώτημά μας.

**Γ.6.Μ16 Γ.6 Βάσεις Δεδομένων και Ανάπτυξη Πληροφοριακών Συστημάτων**

- **3. Δημιουργία ερωτήματος με τη χρήση της Προβολής Σχεδίασης (Query Design)**
	- (1) Επιλέγουμε τον πίνακα.
	- (2) Από την καρτέλα **Create** και την ομάδα **Queries** επιλέγουμε το εικονίδιο **Query Design**.
	- (3) Στη συνέχεια, από το πλαίσιο διαλόγου εμφάνισης πινάκων (**Show Table**) επιλέγουμε τον/τους **πίνακα/ες** που θέλουμε να χρησιμοποιήσουμε και κάνουμε κλικ στο κουμπί <sup>Αdd</sup> για να τον/τους **προσθέσουμε** στην προβολή σχεδίασης (**Design View**) του ερωτήματός μας.
	- (4) Ακολούθως, κάνουμε κλικ στο κουμπί <sup>Close</sup> για να **κλείσουμε** το πλαίσιο διαλόγου εμφάνισης πινάκων.
	- (5) Στο **πλαίσιο πίνακα**, κάνουμε **διπλό κλικ** στο πρώτο πεδίο για να το **προσθέσουμε** στην πρώτη στήλη του πλέγματος ερωτημάτων μας.

(Σημείωση: Στο πάνω μισό τμήμα του παραθύρου μπορούμε να δούμε το **πλαίσιο πίνακα** με τα πεδία του. (Το **\*** στην αρχή του καταλόγου αντιπροσωπεύει όλα τα πεδία.) Στο κάτω μισό τμήμα του παραθύρου βρίσκεται το πλέγμα ενός πίνακα – ονομάζεται **πλέγμα ερωτήματος**, στο οποίο μπορούμε να δημιουργήσουμε και

- $\Box$ Πλένμα Ερωτήματο να τροποποιήσουμε το ερώτημά μας με οπτικό τρόπο.)
- (6) Στη συνέχεια, κάνουμε **διπλό κλικ** στο δεύτερο πεδίο για να το **προσθέσουμε** στη δεύτερη στήλη του πλέγματος ερωτημάτων μας με τον ίδιο τρόπο.

(Σημείωση: Εάν προσθέσουμε λάθος πεδίο, κάνουμε κλικ στο πλήκτρο **Delete** για να το <u>διαγράψουμε</u>.)

- (7) Συνεχίζουμε με τον ίδιο τρόπο όπως πιο πάνω μέχρι να **προσθέσουμε** όλα τα πεδία που θέλουμε να χρησιμοποιήσουμε στο ερώτημά μας.
- (8) Ακολούθως, από την καρτέλα **Query Tools→Design** και την ομάδα **Results** επιλέγουμε το εικονίδιο **Run** για να εκτελέσει το ερώτημα η Microsoft Access και να εμφανίσει το αποτέλεσμα.
- (9) Τέλος, κλείνουμε το ερώτημα, του καθορίζουμε ένα **περιγραφικό όνομα** και αποθηκεύουμε το ερώτημά μας.

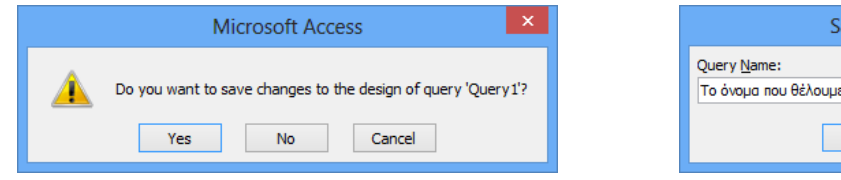

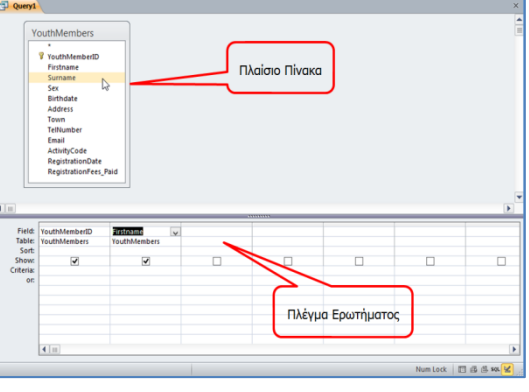

ave As

OK

Cancel

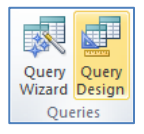

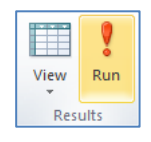

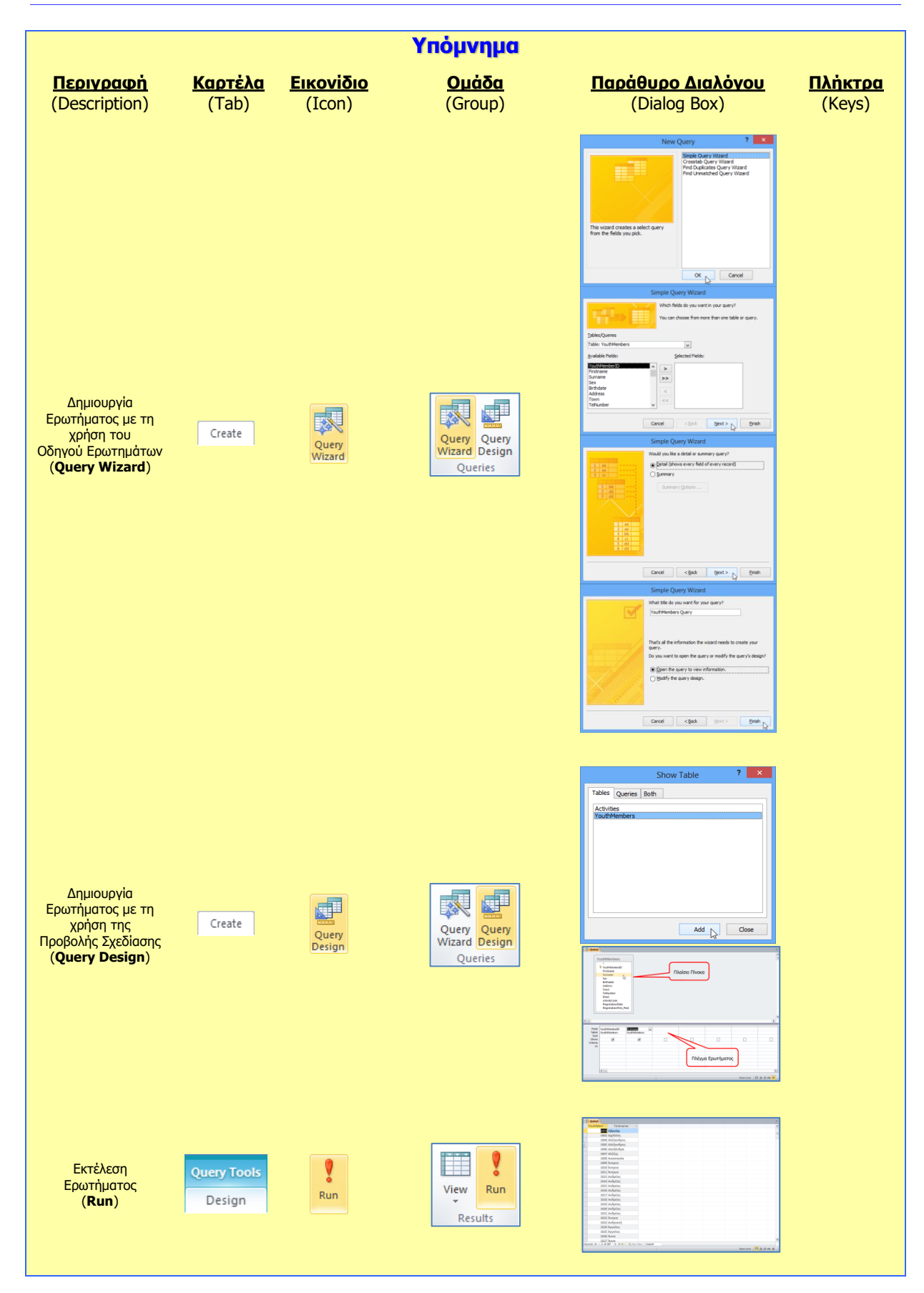

#### **Γ.6.Μ16 Γ.6 Βάσεις Δεδομένων και Ανάπτυξη Πληροφοριακών Συστημάτων**

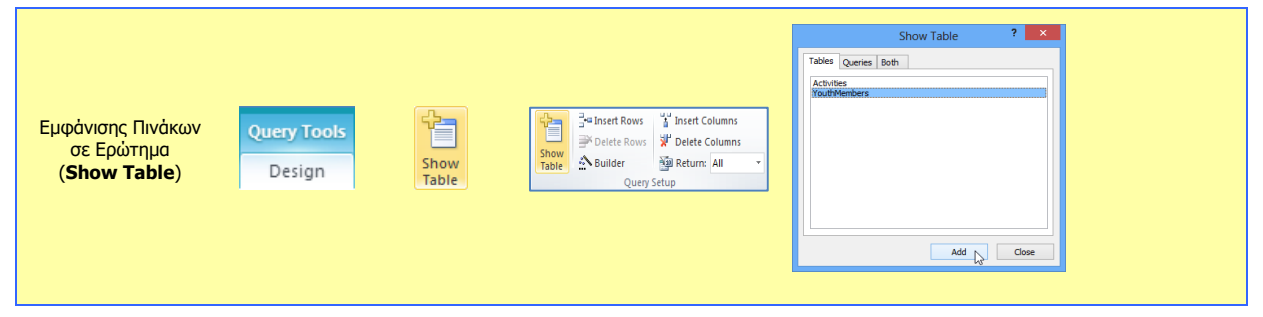

# **Γ6.10 Εκθέσεις**

#### **Τι θα μάθουμε σήμερα:**

- Να περιγράφουμε την ανάγκη χρήσης των εκθέσεων σε μια βάση δεδομένων τόσο από πίνακες όσο και από ερωτήματα (πλεονεκτήματα)
- Να δημιουργούμε, να αποθηκεύουμε, να εκτυπώνουμε και να διαγράφουμε απλές εκθέσεις.

# **1. Εκθέσεις (Reports)**

Συχνά, χρειάζεται να επιλέξουμε, να οργανώσουμε και να τυπώσουμε συγκεκριμένα στοιχεία της βάσης δεδομένων μας. Για αυτό τον λόγο χρειαζόμαστε τις **εκθέσεις ή αναφορές** οι οποίες είναι εργαλεία που έχουν ως βασικό σκοπό τους την αποτελεσματική παρουσίαση των δεδομένων μας σε **έντυπη μορφή**, έτοιμα προς εκτύπωση.

Μια έκθεση αφού τη δημιουργήσουμε και την αποθηκεύσουμε, μπορούμε να την εκτελέσουμε (τρέξουμε). Η ενέργεια αυτή έχει πάντα ως αποτέλεσμα την απεικόνιση των δεδομένων που υπάρχουν στη βάση δεδομένων τη συγκεκριμένη στιγμή.

Κάθε έκθεση μπορεί να μορφοποιηθεί έτσι ώστε να παρουσιάζει τις πληροφορίες με τον καλύτερο δυνατό τρόπο σε ό,τι αφορά την ανάγνωση και τη χρήση τους.

Οι εκθέσεις δημιουργούνται συνήθως για **εκτύπωση** ή για την **προβολή** τους στην οθόνη. Μπορούμε επίσης, το αποτέλεσμά τους να το αποθηκεύσουμε σε ένα αρχείο ή να το κάνουμε εξαγωγή σε κάποιο άλλο πρόγραμμα ή να το αποστείλουμε ως μήνυμα ηλεκτρονικού ταχυδρομείου.

# **2. Δημιουργία Έκθεσης με το Εργαλείο Αυτόματης Έκθεσης (Report)**

- (1) Επιλέγουμε το ερώτημα **ή** τον πίνακα για το/τον οποίο θέλουμε να δημιουργήσουμε μια έκθεση.
- (2) Από την καρτέλα **Create** και την ομάδα **Reports** επιλέγουμε το εικονίδιο **Report** και η έκθεσή μας δημιουργείται με ένα **αυτόματο** σχετικά τρόπο.

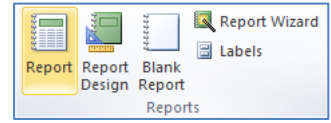

(3) Τέλος, κλείνουμε την έκθεση, της καθορίζουμε ένα **περιγραφικό όνομα** και αποθηκεύουμε την έκθεσή μας.

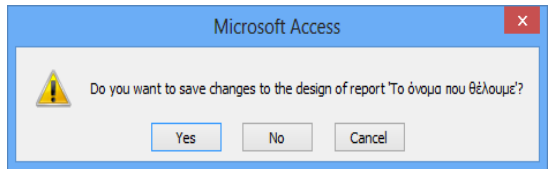

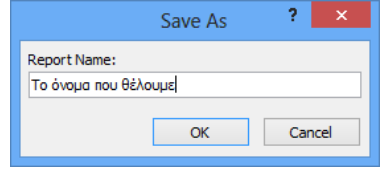

## **Γ.6.Μ17 Γ.6 Βάσεις Δεδομένων και Ανάπτυξη Πληροφοριακών Συστημάτων**

#### **3. Δημιουργία Έκθεσης με τη χρήση του Οδηγού Εκθέσεων (Report Wizard)**

- (1) Επιλέγουμε το ερώτημα **ή** τον πίνακα για το/τον οποίο θέλουμε να δημιουργήσουμε μια έκθεση και …
- (2) Από την καρτέλα **Create** και την ομάδα **Reports** επιλέγουμε το εικονίδιο **Report Wizard**.
- (3) Ακολούθως, κάνουμε κλικ στο κουμπί (>> για να μεταφέρουμε ΟΛΑ τα πεδία στο πλαίσιο **Selected Fields:** ή κάνουμε κλικ στο κουμπί <sup>[52]</sup> νια να μεταφέρουμε ΕΝΑ προς ΕΝΑ τα πεδία στο πλαίσιο **Selected Fields:** και μετά κάνουμε κλικ στο κουμπί [ Next > ] για να εμφανίσουμε το επόμενο πλαίσιο διαλόγου.
- (4) Στη συνέχεια, επιλέγουμε ένα από τα πεδία βάσει του οποίου θέλουμε να **ομαδοποιήσουμε** την έκθεσή μας και κάνουμε κλικ στο κουμπί  $\geq$  για να το μεταφέρουμε στο πλαίσιο στα δεξιά και κάνουμε ξανά κλικ στο κουμπί **Wext>J** για να εμφανίσουμε το επόμενο πλαίσιο διαλόγου.
- (5) Στη συνέχεια, μπορούμε επιλέγοντας μέχρι και τέσσερα πεδία, να **ταξινομήσουμε** την έκθεσή μας ανάλογα, σε αύξουσα ή φθίνουσα αλφαβητική/αριθμητική σειρά βάσει του πεδίου και κάνουμε ξανά κλικ στο κουμπί **LNext>** για να εμφανίσουμε το επόμενο πλαίσιο διαλόγου.
- (6) Στη συνέχεια, επιλέγουμε την **επιθυμητή διάταξη** μαζί με τον **επιθυμητό προσανατολισμό** της έκθεσής μας και κάνουμε ξανά κλικ στο κουμπί <u>| Next > |</u> για να εμφανίσουμε το επόμενο πλαίσιο διαλόγου.
- (7) Τέλος, καθορίζουμε ένα **περιγραφικό όνομα** και κάνουμε κλικ στο κουμπί για να **αποθηκεύσουμε** την έκθεσή μας.

## **4. Προβολές για Έκθεση (Views)**

- 4.1 Προβολή Σχεδίασης (Design View)
	- (1) Από την περιοχή όλων των αντικειμένων της εφαρμογής (**All Access Objects**) κάτω από τον τίτλο **Reports**, όπου εμφανίζονται όλες οι εκθέσεις που έχουν δημιουργηθεί στη βάση δεδομένων μας, επιλέγουμε την έκθεση που θέλουμε και κάνουμε **διπλό κλικ** πάνω της για να την ανοίξουμε πρώτα σε προβολή έκθεσης (**Report View**).
	- (2) Ακολούθως, από την καρτέλα **Home** και την ομάδα **Views** επιλέγουμε το εικονίδιο **Design View** για να ανοίξουμε την έκθεσή μας σε προβολή σχεδίασης.

Κάνουμε κλικ στο κουμπί **και** από τη γραμμή κατάστασης στην κάτω δεξιά γωνιά της οθόνης μας.

ή

ή

Από την περιοχή όλων των αντικειμένων της εφαρμογής (**All Access Objects**) κάτω από τον τίτλο **Reports**, όπου εμφανίζονται όλες οι εκθέσεις που έχουν δημιουργηθεί στη βάση δεδομένων μας, επιλέγουμε την έκθεση που θέλουμε

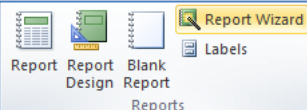

 $\mathbb{Z}$ View Views και κάνουμε **δεξί κλικ** πάνω της και επιλέγουμε την εντολή **Design View** για να την ανοίξει σε προβολή σχεδίασης.

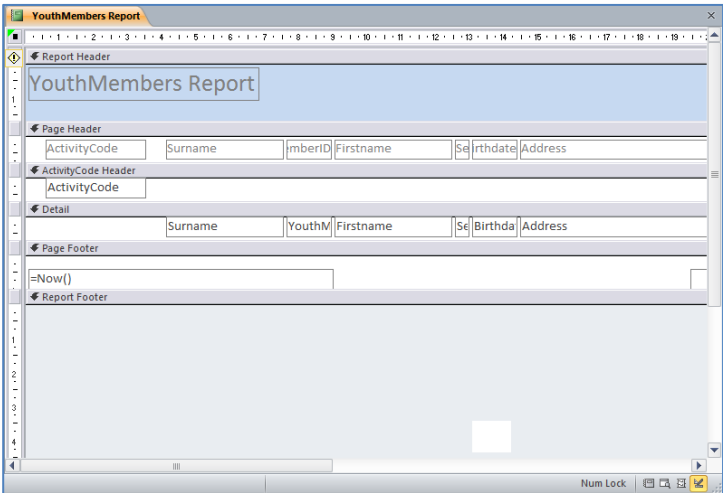

#### 4.2 Προβολή Διάταξης Έκθεσης (Layout View)

- (1) Από την περιοχή όλων των αντικειμένων της εφαρμογής (**All Access Objects**) κάτω από τον τίτλο **Reports**, όπου εμφανίζονται όλες οι εκθέσεις που έχουν δημιουργηθεί στη βάση δεδομένων μας, επιλέγουμε την έκθεση που θέλουμε και κάνουμε **διπλό κλικ** πάνω της για να την ανοίξουμε πρώτα σε προβολή έκθεσης (**Report View**).
- (2) Ακολούθως, από την καρτέλα **Home** και την ομάδα **Views** επιλέγουμε το εικονίδιο **Layout View** για να ανοίξουμε την έκθεσή μας σε προβολή διάταξης έκθεσης.

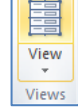

ή

Κάνουμε κλικ στο κουμπί **και** από τη γραμμή κατάστασης στην κάτω δεξιά γωνιά της οθόνης μας.

ή

Από την περιοχή όλων των αντικειμένων της εφαρμογής (**All Access Objects**) κάτω από τον τίτλο **Reports**, όπου εμφανίζονται όλες οι εκθέσεις που έχουν δημιουργηθεί στη βάση δεδομένων μας, επιλέγουμε την έκθεση που θέλουμε και κάνουμε **δεξί κλικ** πάνω της και επιλέγουμε την εντολή **Layout View** για να την ανοίξει σε προβολή διάταξης έκθεσης.

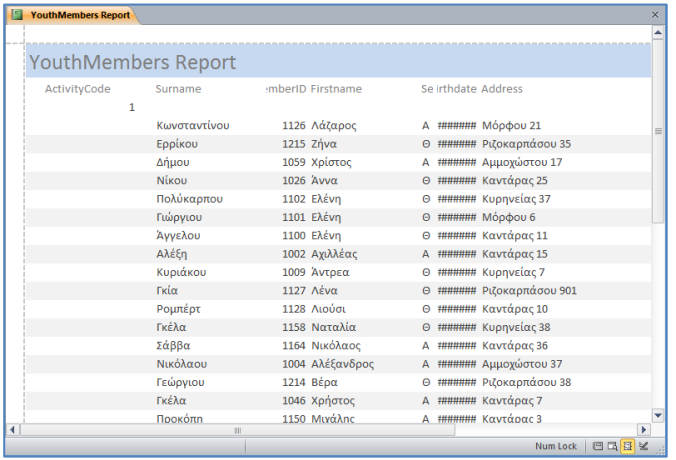

### **5. Τροποποίηση Έκθεσης**

- (1) Από την περιοχή όλων των αντικειμένων της εφαρμογής (**All Access Objects**) κάτω από τον τίτλο **Reports**, επιλέγουμε την έκθεση που θέλουμε να τροποποιήσουμε και κάνουμε **διπλό κλικ** πάνω της για να την ανοίξουμε πρώτα σε προβολή έκθεσης (**Report View**).
- (2) Ακολούθως, από την καρτέλα **Home** και την ομάδα **Views** επιλέγουμε το εικονίδιο **Design View** για να ανοίξουμε την έκθεσή μας σε προβολή σχεδίασης και κάνουμε τις αλλαγές που θέλουμε ακριβώς με τον ίδιο τρόπο που κάναμε και σε μια φόρμα.

Επιλέγουμε την έκθεση από τη συγκεκριμένη περιοχή, κάνουμε δεξί κλικ πάνω της και επιλέγουμε την εντολή **Design View** για να την ανοίξει σε προβολή σχεδίασης και κάνουμε τις αλλαγές που θέλουμε ακριβώς με τον ίδιο τρόπο που κάναμε και σε μια φόρμα.

ή

(3) Στη συνέχεια, κλείνουμε την έκθεση, αποθηκεύοντας όμως **ξανά** τις νέες αλλαγές που κάναμε στην έκθεσή μας.

## **6. Διαγραφή Έκθεσης (Delete Report)**

- (1) Από την περιοχή όλων των αντικειμένων της εφαρμογής (**All Access Objects**) κάτω από τον τίτλο **Reports**, επιλέγουμε την έκθεση που θέλουμε να διαγράψουμε.
- (2) Ακολούθως, κάνουμε δεξί κλικ και επιλέγουμε την εντολή **Delete** για να τη διαγράψουμε από τη βάση δεδομένων μας.

Από την καρτέλα **Home** και την ομάδα **Records** επιλέγουμε το εικονίδιο **Delete**.

Ακολούθως, κάνουμε κλικ στο κουμπί **Χ** Pelete για να τη **διαγράψουμε** από τη βάση δεδομένων μας.

ή

ή

Μπορούμε, επίσης, να χρησιμοποιήσουμε το πλήκτρο **Delete** 

## **7. Εκτύπωση Έκθεσης (Print Report)**

- (1) Επιλέγουμε την έκθεση που θέλουμε να εκτυπώσουμε.
- (2) Από την καρτέλα **File** επιλέγουμε την εντολή **Print**.
	- Κάνουμε κλικ στο εικονίδιο **Quick Print** για να αποστείλουμε την έκθεση <u>απευθείας</u> στον προεπιλεγμένο εκτυπωτή χωρίς να ορίσουμε επιλογές εκτυπωτή.
	- Κάνουμε κλικ στο εικονίδιο **Print** για να

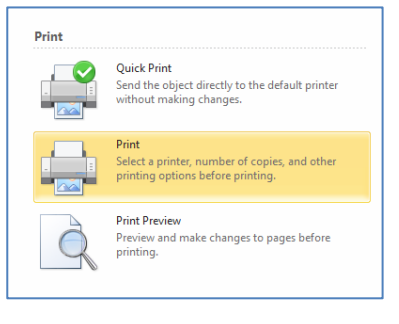

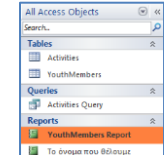

 $\Sigma$  Totals

ABC Spelling

r= ™ New

**ED** Save

X Delete - HMore

Records

∥ജീ

Refresh

 $All -$ 

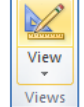

ανοίξουμε ένα παράθυρο διαλόγου από το οποίο μπορούμε να επιλέξουμε εκτυπωτή, να καθορίσουμε τον αριθμό των αντιγράφων κ.λπ.

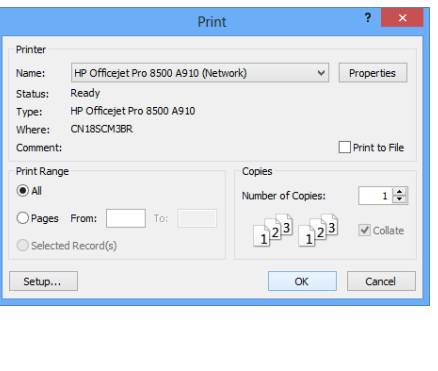

Μπορούμε επίσης να χρησιμοποιήσουμε τον συνδυασμό πλήκτρων **CTRL + P** .

ή

 Κάνουμε κλικ στο εικονίδιο **Print Preview** για να ανοίξουμε την έκθεσή μας σε Προβολή Προεπισκόπησης της Εκτύπωσης.

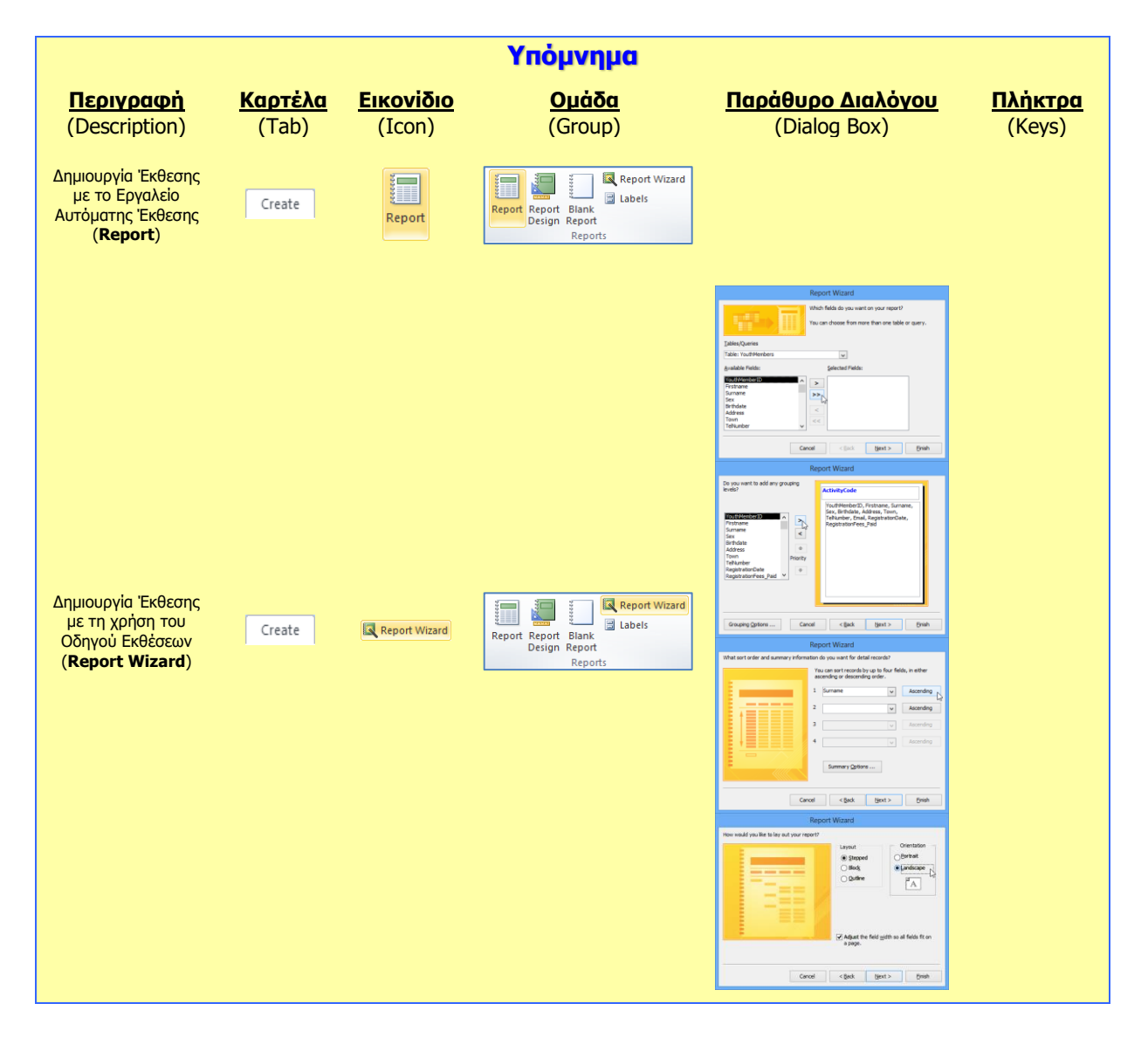

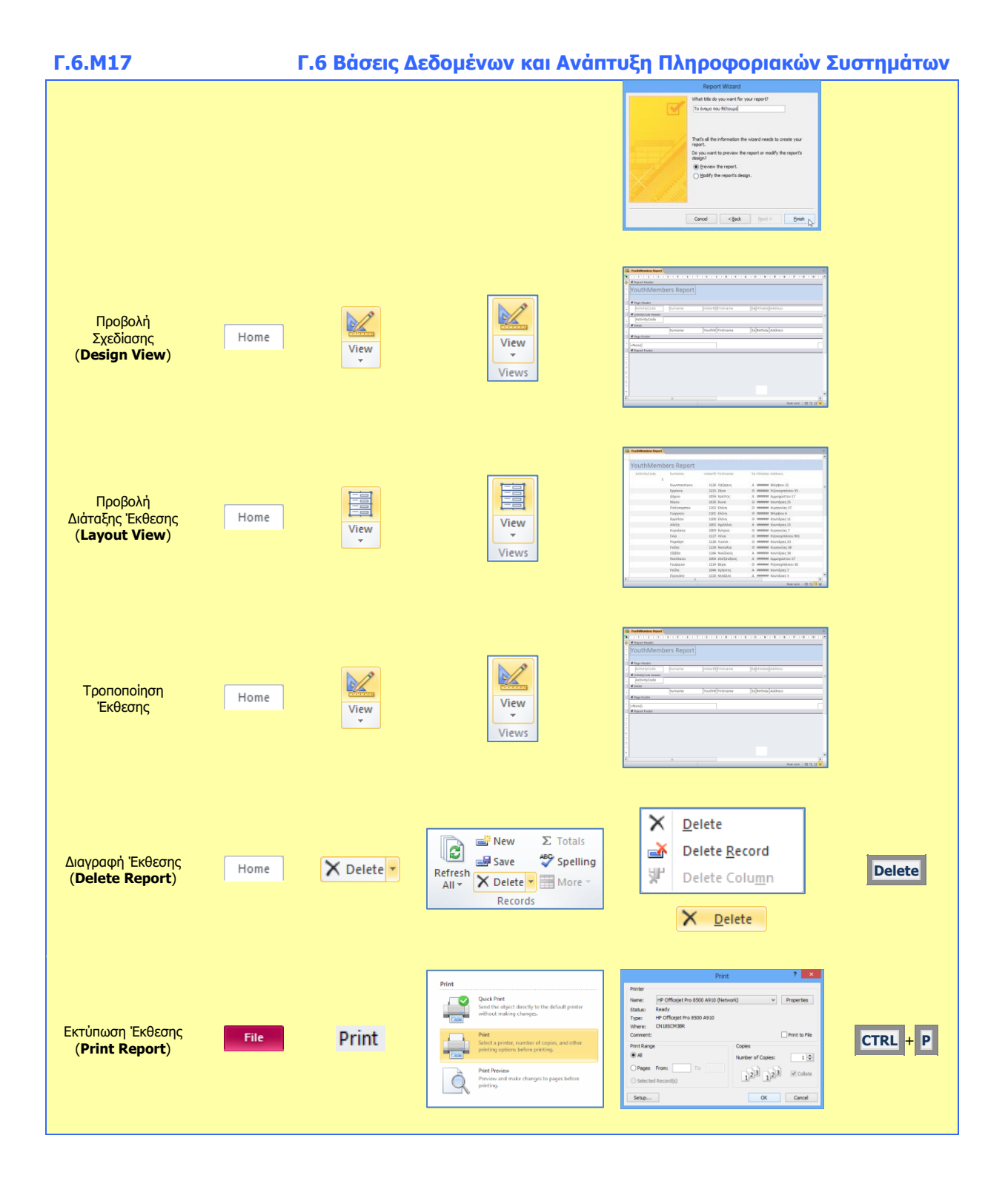

# **Γ6.11 Επιπρόσθετες Λειτουργίες**

#### **Τι θα μάθουμε σήμερα:**

- Να χρησιμοποιούμε τις διαθέσιμες λειτουργίες βοήθειας
- Να εμφανίζουμε και να αποκρύπτουμε τις διαθέσιμες γραμμές εργαλείων
- Να επαναφέρουμε και να ελαχιστοποιούμε την κορδέλα
- Να εξάγουμε τα δεδομένα ενός πίνακα ή τα αποτελέσματα ενός ερωτήματος σε αρχείο υπολογιστικών φύλλων, XML
- Να αλλάζουμε τον προσανατολισμό της σελίδας, το μέγεθος του χαρτιού και τα περιθώρια εκτύπωσης
- **<sup>◆</sup> Να εκτυπώνουμε όλες ή επιλεγμένες εγγραφές.**

#### **1. Ελαχιστοποίηση κορδέλας (ribbon)**

Για να **ελαχιστοποιήσουμε** πατούμε το κουμπί που βλέπουμε στην πιο κάτω εικόνα. Εναλλακτικά, μπορούμε να πατήσουμε τον συνδυασμό πλήκτρων **CTRL+F1**.

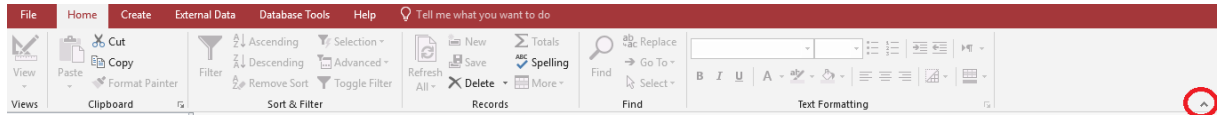

### **2. Επαναφορά κορδέλας (ribbon)**

Για να επαναφέρουμε την κορδέλα πατούμε το κουμπί ή χρησιμοποιούμε τον συνδυασμό πλήκτρων **CTRL+F1**.

#### **3. Εμφάνιση και απόκρυψη των γραμμών εργαλείων**

Για να αποκρύψουμε μια γραμμή εργαλείων ακολουθούμε τα πιο κάτω βήματα:

- (1) Από το μενού **File** επιλέγουμε **Options**
- (2) Στην περίπτωση που η γραμμή εργαλείων που θέλουμε να αποκρύψουμε έχει √ πράγμα το οποίο σημαίνει ότι εμφανίζεται το κύριο παράθυρο της εφαρμογής,, πατούμε για να εξαφανιστεί το **√**, όπως φαίνεται και στην πιο κάτω εικόνα.

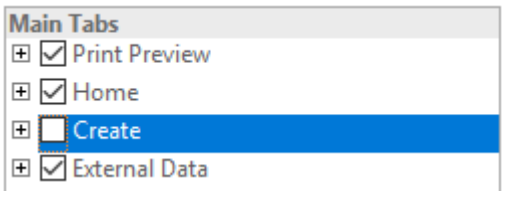

(3) Πατούμε το κουμπί **ΟΚ.**

**Σημείωση**: Για να εμφανιστεί και πάλι η γραμμή εργαλείων στο κύριο παράθυρο της εφαρμογής, επαναλαμβάνουμε την πιο πάνω διαδικασία, με τη διαφορά ότι θα πρέπει να εμφανίζεται το √ μπροστά από το όνομα της γραμμής εργαλείων.

#### **4. Χρήση της Βοήθειας (Help)**

Όπως έχουμε μάθει και στις άλλες εφαρμογές, όταν επιθυμούμε να αναζητήσουμε οτιδήποτε δεν γνωρίζουμε σχετικά με την εφαρμογή, έχουμε την ευκαιρία να χρησιμοποιήσουμε τη διαθέσιμη λειτουργία βοήθειας που υπάρχει.

Για να ενεργοποιήσουμε την βοήθεια της Microsoft Access, μπορούμε να πατήσουμε το κουμπί **Help** που βρίσκεται στη γραμμή εργαλείων, είτε να πατήσουμε το κουμπί **F1** από το πληκτρολόγιο.

#### **5. Εξαγωγή στοιχείων πίνακα ή ερωτήματος**

H Microsoft Access μας δίνει τη δυνατότητα να εξάγουμε τα στοιχεία ενός πίνακα ή ενός ερωτήματος στο υπολογιστικό φύλλο ή και σε άλλες μορφές. Για να το πετύχουμε ακολουθούμε τα πιο κάτω βήματα:

(1) Από το μενού **External Data**, επιλέγουμε **Excel**, όπως φαίνεται και στην πιο κάτω εικόνα:

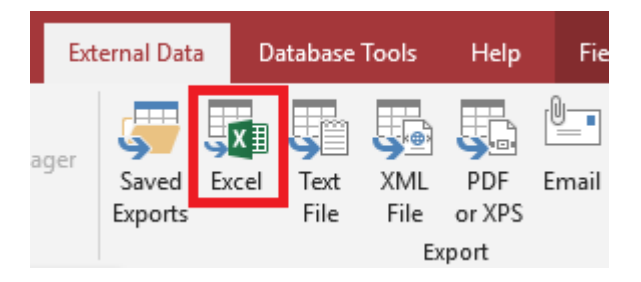

- (2) Στο παράθυρο που εμφανίζεται καθορίζουμε (i) το χώρο αποθήκευσης του αρχείου που θα δημιουργηθεί και (ii) το όνομα του αρχείου.
- (3) Πατούμε το κουμπί **ΟΚ**.
- **6. Αλλαγή του προσανατολισμού της σελίδας, των περιθωρίων και του μεγέθους του χαρτιού**

Για να αλλάξουμε τον προσανατολισμό της σελίδας, τα περιθώρια και το μέγεθος του χαρτιού ακολουθούμε τα πιο κάτω βήματα:

- (1) Από το μενού **File**, επιλέγουμε **Print** και στη συνέχεια **Print Preview**.
- (2) Στην περίπτωση που θέλουμε να αλλάξουμε τον προσανατολισμό επιλέγουμε **Landscape** (για οριζόντιο) ή **Portrait** (για κάθετο).

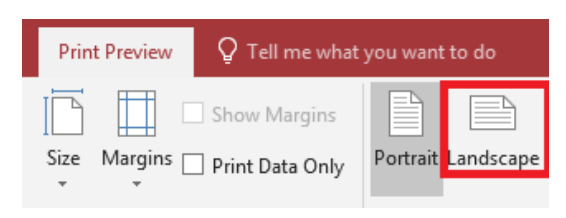

(3) Αν θέλουμε να αλλάξουμε το μέγεθος του χαρτιού πατούμε στην επιλογή **Size**.

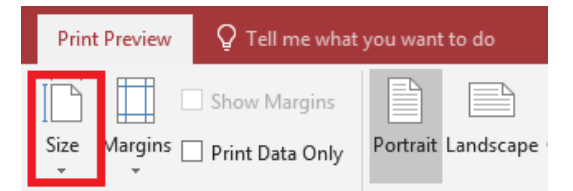

(4) Τέλος, αν θέλουμε να αλλάξουμε τα περιθώρια, επιλέγουμε **Page Setup**.

#### **7. Εκτύπωση συγκεκριμένων εγγραφών**

Στην περίπτωση που θέλουμε να εκτυπώσουμε συγκεκριμένες εγγραφές του πίνακα ή του ερωτήματος ακολουθούμε τα πιο κάτω βήματα:

- (1) Επιλέγουμε τις εγγραφές
- (2) Από το μενού **File**, επιλέγουμε **Print** και πάλι **Print**.
- (3) Στη συνέχεια επιλέγουμε **Selected Records**.

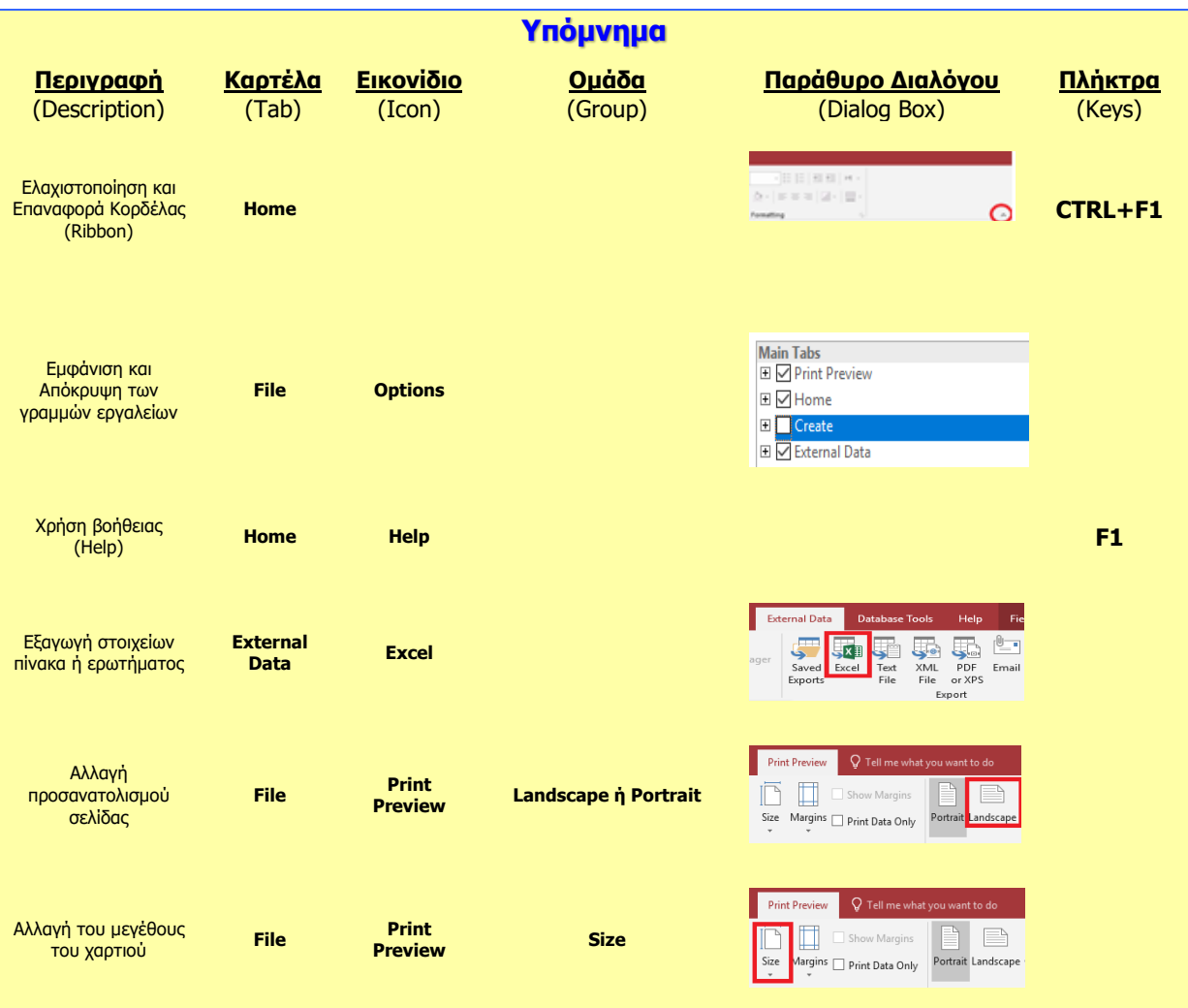